Windsor Solutions, Inc.

# State and Local Emissions Inventory System (SLEIS)

File Import Specification

Version 1 - NVDEP

February 2019

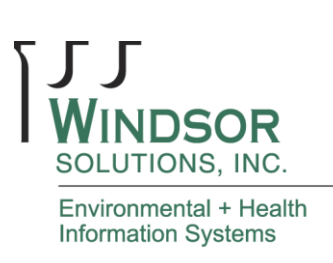

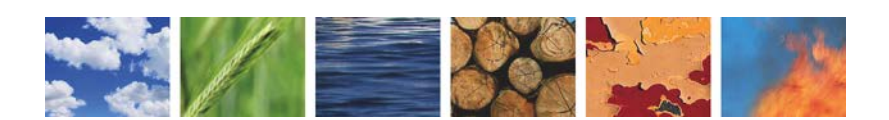

THIS PAGE INTENTIONALLY LEFT BLANK

### **Table of Contents**

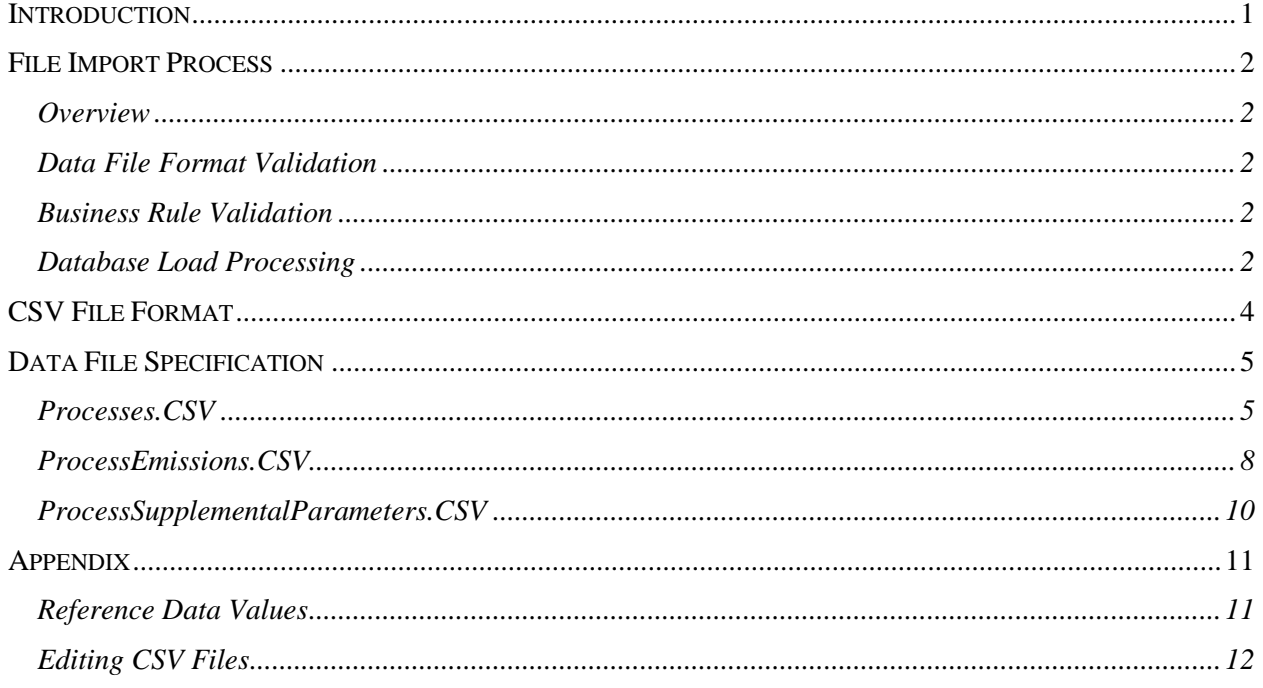

## **Revision History**

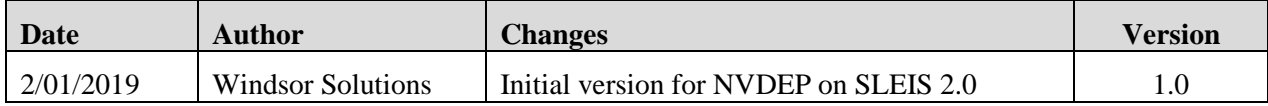

### <span id="page-4-0"></span>**Introduction**

The purpose of this document is to describe the State and Local Emissions Inventory System (SLEIS) file import process and flat file specification. It includes standards and conventions to use when constructing an import file, describes the physical structure of each import file type, and provides basic instruction on how to create a SLEIS import file.

The contents of this document cover the following file import related topics:

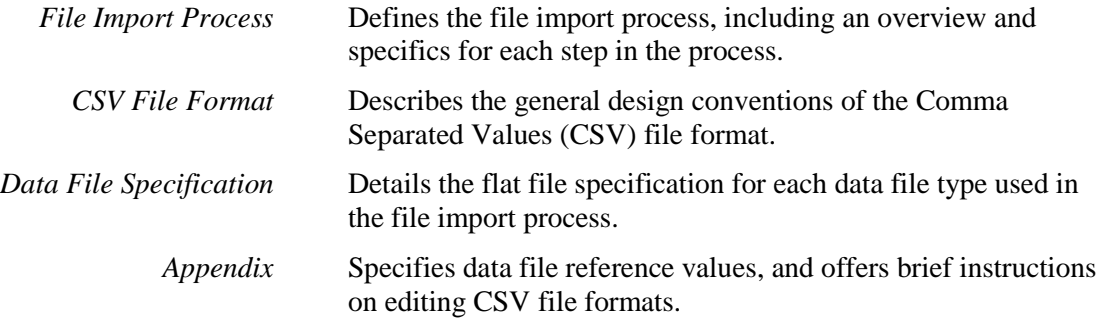

# <span id="page-5-0"></span>**File Import Process**

#### <span id="page-5-1"></span>**Overview**

File imports will be initiated and completed using the SLEIS user interface. This interface provides functionality for:

- 1) Selecting the emissions report that will receive the contents of the imported data files
- 2) Invoking the file import process for the selected emissions report
- 3) Selecting the specific data files to load for the selected emissions report
- 4) Executing the file import process, which is composed of the following three steps:
	- a. Data file format validation
	- b. Business rule validation
	- c. Database load processing
- 5) Viewing the results of the file import process, such as data file format errors and business rule violations

### <span id="page-5-2"></span>**Data File Format Validation**

Each SLEIS data file must adhere to a pre-defined comma separated values (CSV) file format, with two data files comprising the full payload for an imported emissions report. Upon initiation of the file import process, the following data file format validation processing will be performed:

- 1) Validate that header columns in each CSV file are properly named, and that all appropriate columns exist in the file (refer to the *Data File Specification* section).
- 2) Validate that each CSV file line and field is properly formatted (refer to the *CSV File Format* section).
- 3) Validate that each CSV file line can be parsed into individual field values (refer to the *Data File Specification* section).

Any data file format validation errors will be displayed to the user within the user interface during the file import process.

### <span id="page-5-3"></span>**Business Rule Validation**

Following successful data file format validation, the business rule engine will process the individual records extracted from the data file. Relevant business rules will be checked by the system, and any errors discovered will be displayed to the user within the SLEIS user interface during the file import process.

### <span id="page-5-4"></span>**Database Load Processing**

Following successful business rule validation, the data extracted from the imported files will be saved to the SLEIS database. Reference the appropriate *Data File Specification* section of this document for additional details.

Data insert and overwrite/replacement will occur at the emission unit level, and the file import process can be run multiple times for a report, inserting and replacing data as needed.

For example:

- File import 1 contains emissions data for emission unit A, B, and C
- File import 2 contains emissions data for emission unit C, D, and E

In this case, data for emission unit C would be overwritten by the second file import. Data for emission units A, C, D, and E would be inserted once, and not overwritten/replaced.

# <span id="page-7-0"></span>**CSV File Format**

A CSV data file format will be used to import data into SLEIS. This file format provides for the storage of structured data in a relatively simple format that can be easily created through automated (e.g., exported from a facility's information system) or manual (e.g., MS Excel, or even a basic text editor) means.

The CSV file format design conventions used by SLEIS data file include:

- 1) Each record will be contained on one line of the file, terminated by a line feed, or a carriage return and line feed pair, with each field separated by a comma.
- 2) The first record in the CSV file will contain a column name header in each of the fields.
- 3) There is no comma following the final field in the record.
- 4) In case field values have embedded commas, embedded double-quote characters, intentional leading/trailing space characters, or other reserved characters, fields will always be enclosed within double-quote characters, whether necessary or not.
- 5) Leading and trailing spaces or tabs adjacent to commas (not within double-quotes) will be trimmed.
- 6) Any embedded double-quote characters must be represented by a pair of double-quote characters.

*For example, a CSV file containing:*

```
"header 1" , "header 2" , "header 3" , "header 4" , "header 5"
"value 1", "", "value 3, value 3, value 3" , " value 4 " , "value ""value"" 5"
```
*Would be processed into individual rows and columns as:*

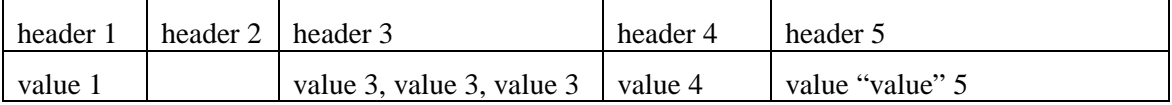

### **Data File Specification**

Since the file import process itself will always be initiated by a user from within SLEIS, where a specific report has already been selected, the data files do not require meta-data for report identification (e.g., reporting year, facility identifier, etc.). This data will already be available at the time of import, and is not needed in the contents of the data file. Specific references to this data are made within the CSV Data File Specification where appropriate.

The emission report import payload will be composed of the following CSV data files, and will be processed in the order given:

- 1) Processes.CSV
- 2) ProcessEmissions.CSV
- 3) ProcessSupplementalParameters.CSV

#### <span id="page-8-0"></span>**Processes.CSV**

General business rules:

- Will not allow import of process emissions with parent emissions units that have been "shutdown" in current reporting year or earlier
- Will not allow process emissions with unit process last/final inventory year less than current reporting year

(Note, all columns except ones highlighted must be completed)

<span id="page-8-1"></span>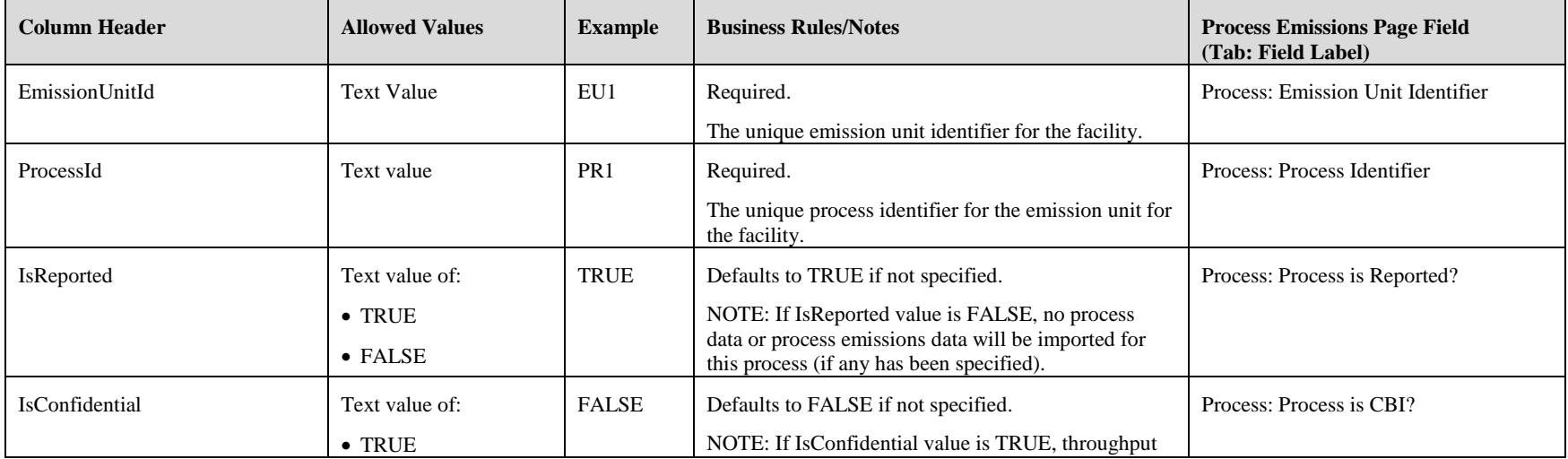

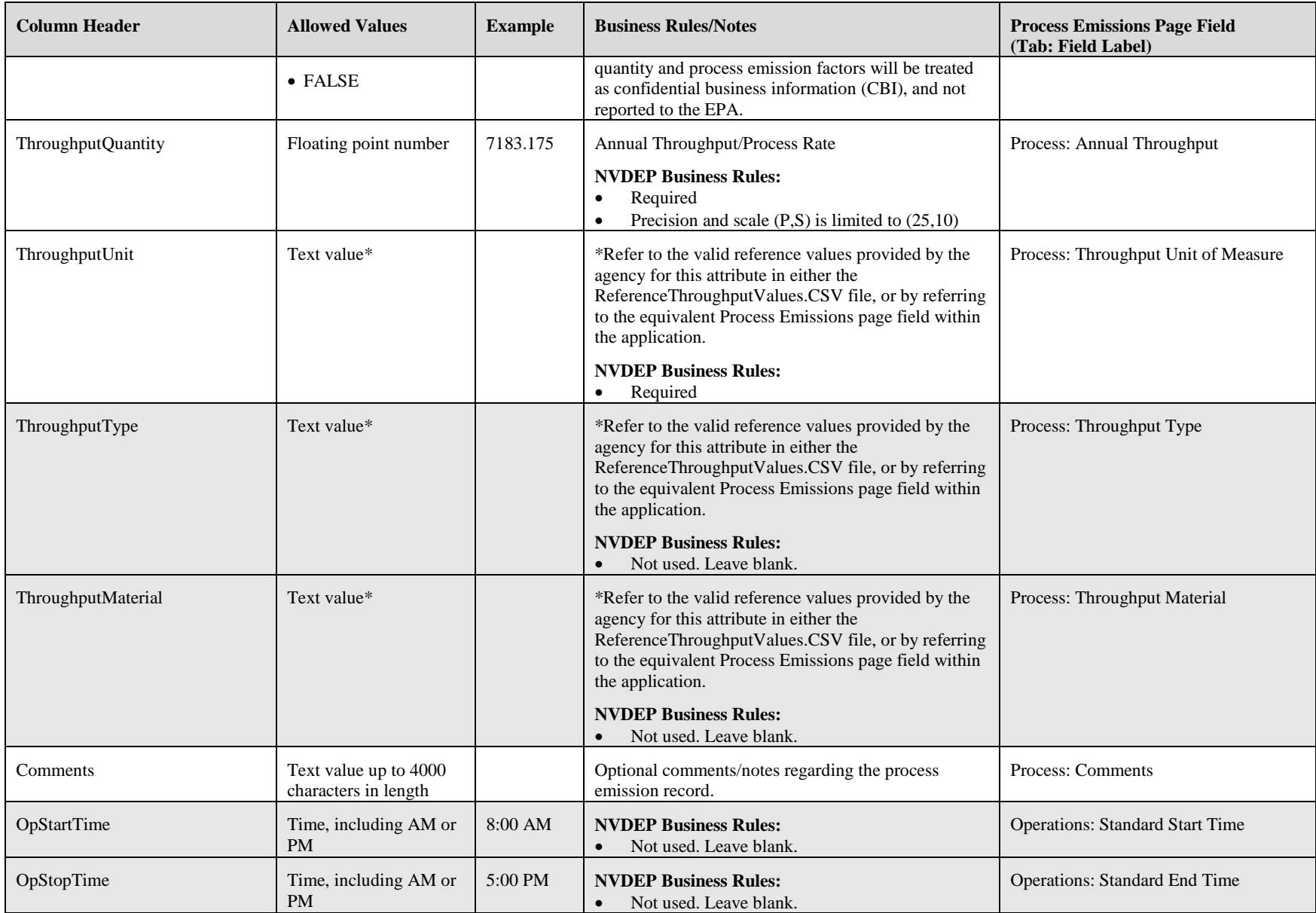

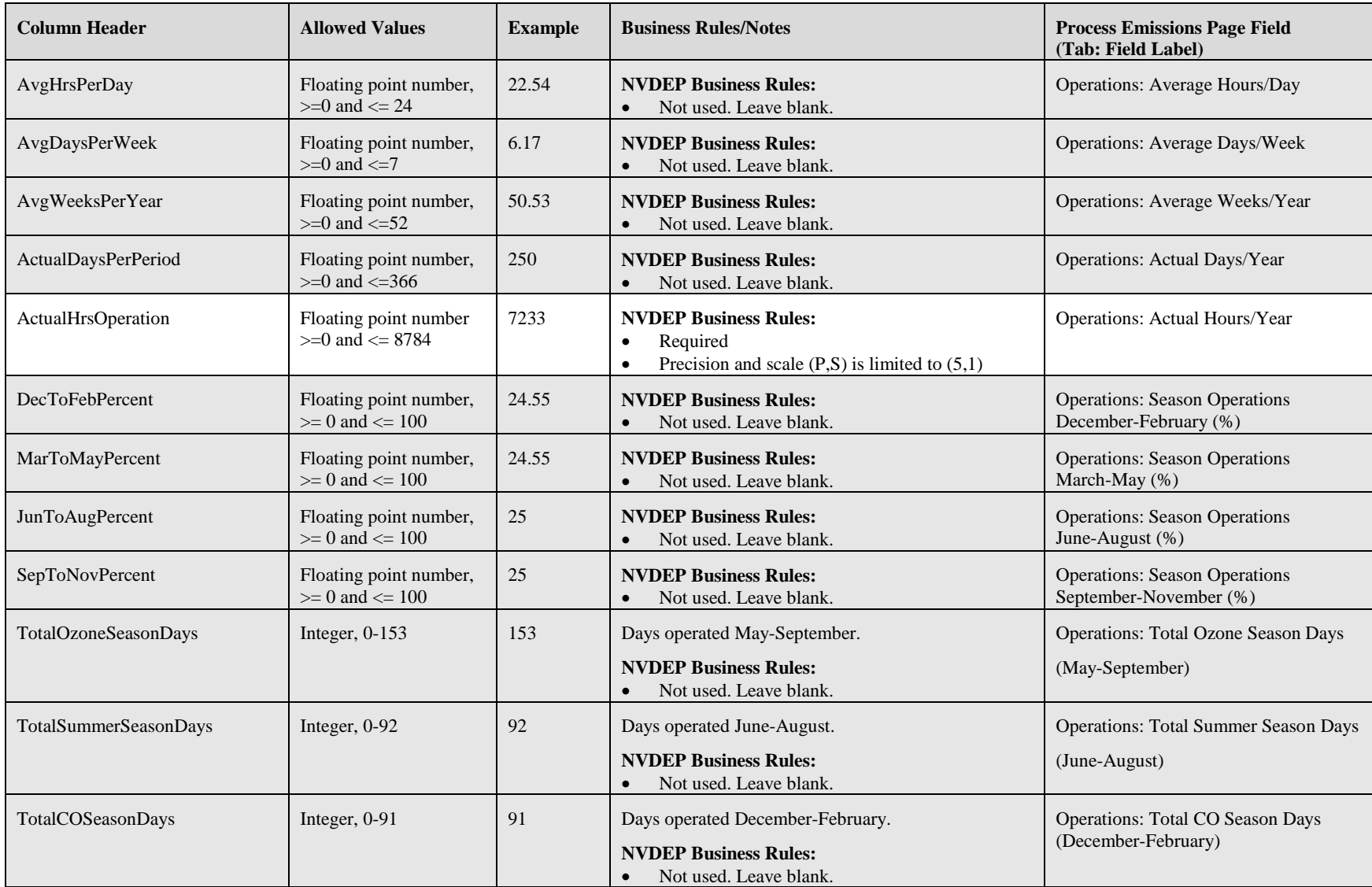

### **ProcessEmissions.CSV**

General business rules:

- At least one pollutant must be specified for each process reported in the Processes.csv file
- Pollutants cannot be duplicated (reported twice) for the same emission unit and process

<span id="page-11-0"></span>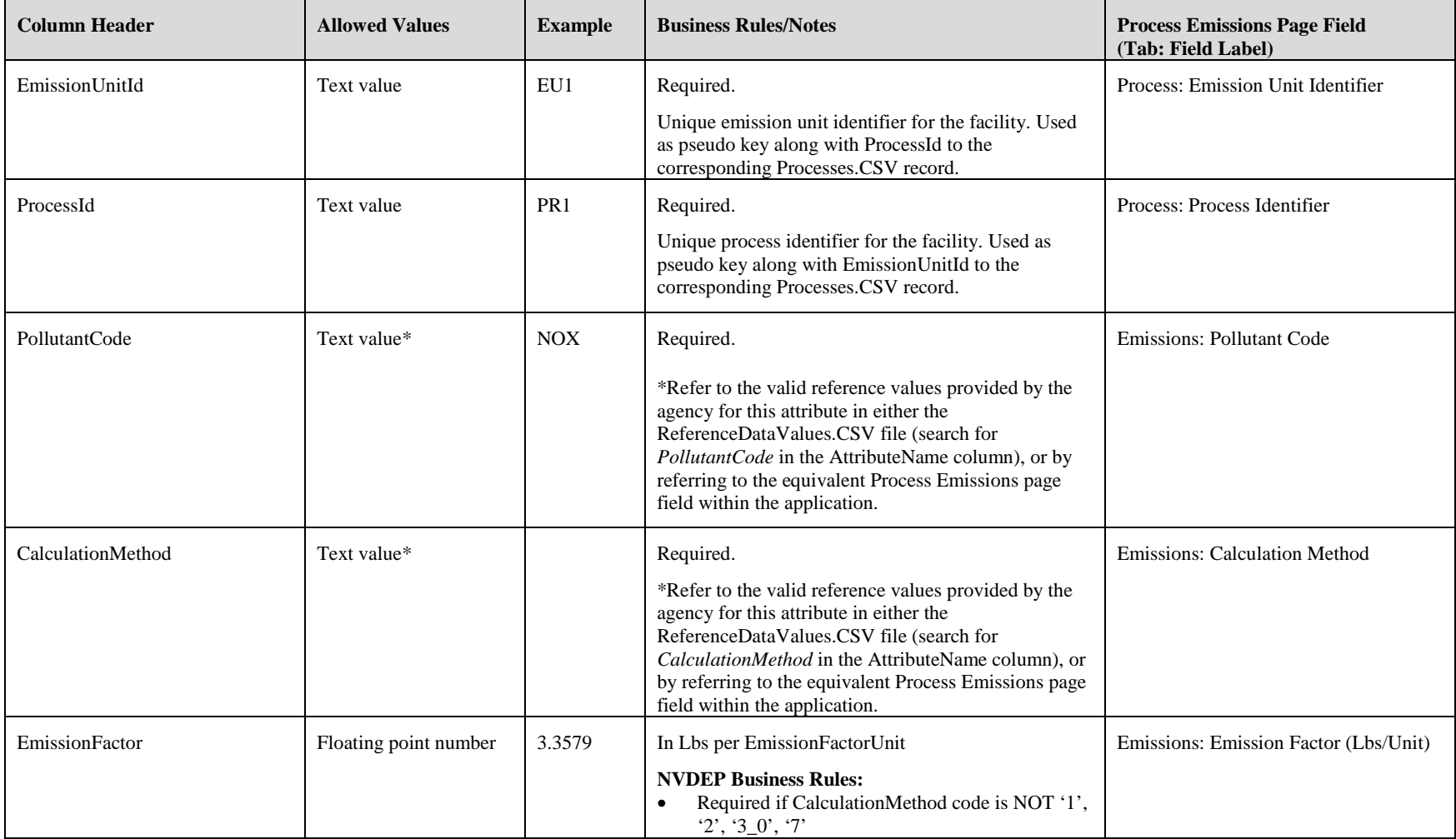

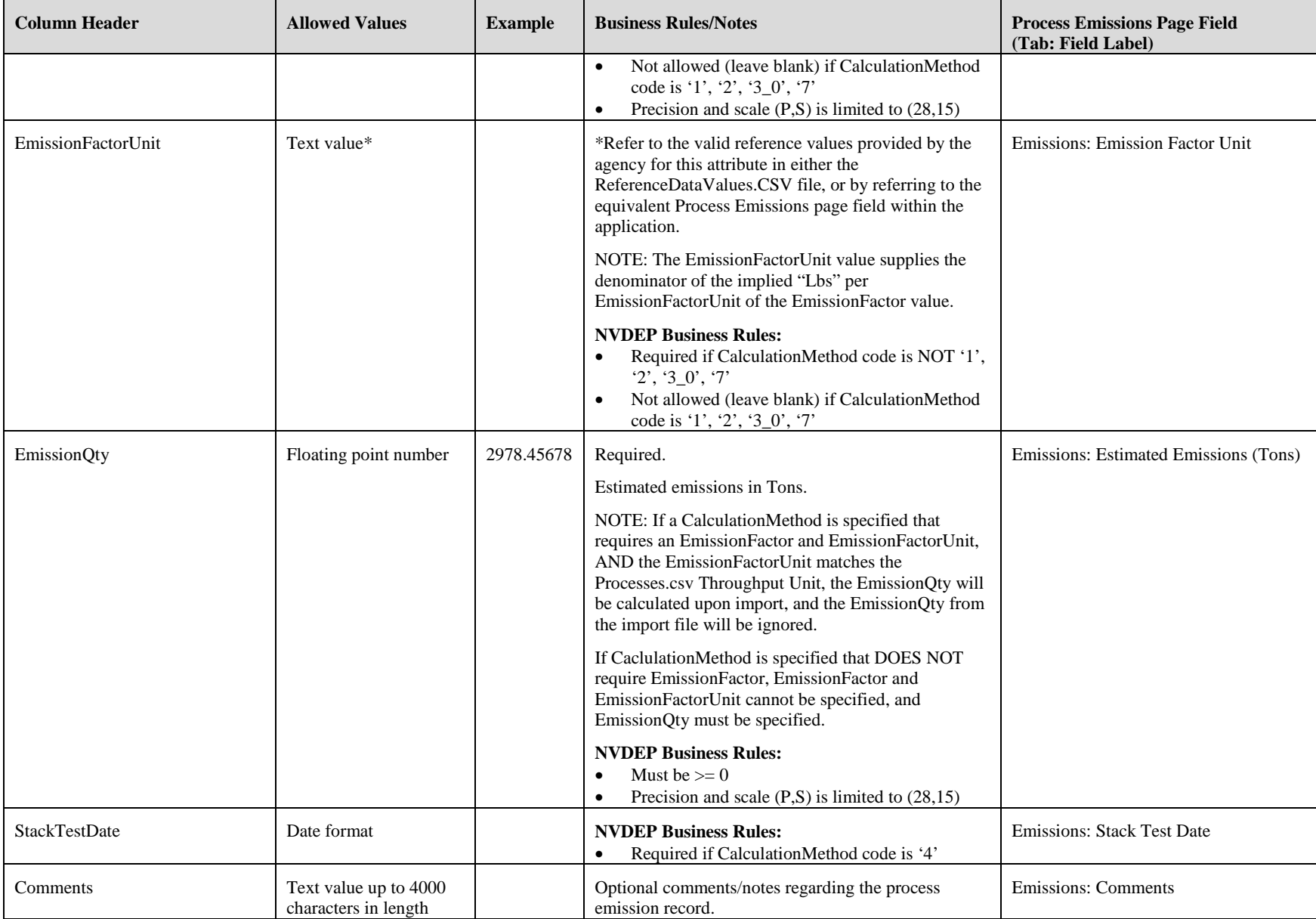

#### **ProcessSupplementalParameters.CSV**

General business rules:

• The information in this sheet is not being collected through the SLEIS application for NVDEP. **Do not import into SLEIS.**

<span id="page-13-0"></span>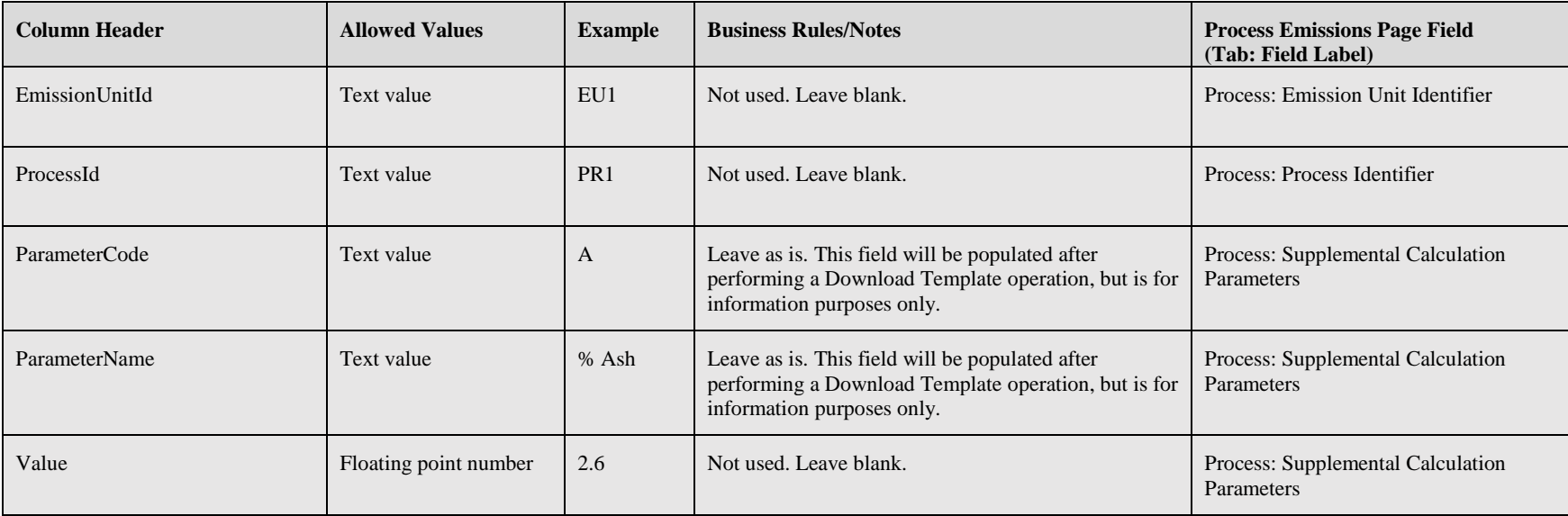

# <span id="page-14-0"></span>**Appendix**

#### <span id="page-14-1"></span>**Reference Data Values**

Reference data used to validate values within the imported data files is agency specific, and is not documented within this specification. The *Download Template* function available on the report home page will generate the following CSV files:

1. Processes.CSV

Data from the currently selected report, formatted per specification in the *Data File Specification* section for this CSV file type.

2. ProcessEmissions.CSV

Data from the currently selected report, formatted per specification in the *Data File Specification* section for this CSV file type.

3. ReferenceDataValues.CSV (see below)

A reference file that contains the list of allowed values that are used in order to pass validation rules per the specification in the *Data File Specification* for any CSV file type.

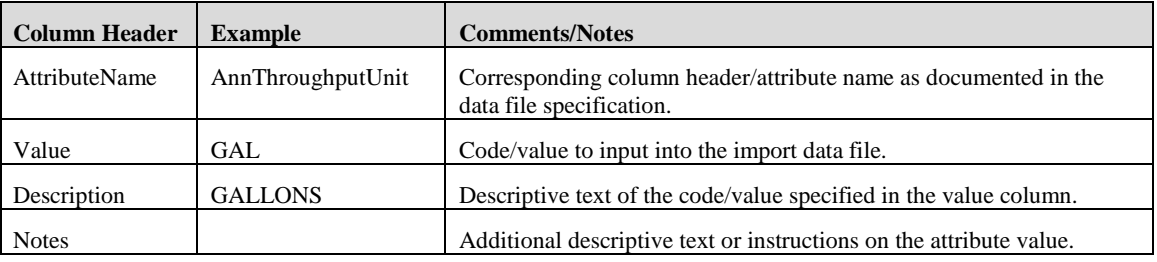

4. ReferenceThroughputValues.CSV (see below)

A reference file used to select a valid throughput combination for the Processes.CSV file. It contains the list of valid throughput combinations based on Source Classification Code that are used in order to pass validation rules. To use, find the SCC number of the Process, select the correct ThroughputUnit, ThroughputType, and ThroughputMaterial (columns B, C, and D), then copy and paste them into Procedsses.CSV file (columns F, G, and H).

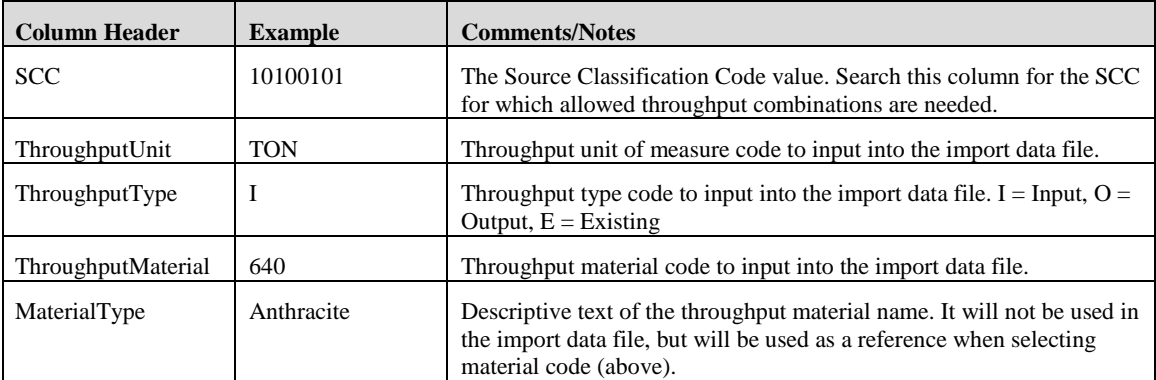

### <span id="page-15-0"></span>**Editing CSV Files**

Ideally, generation of SLEIS-compatible CSV files will be handled programmatically through a facility's existing information system(s), or possibly Microsoft Excel macros/scripting.

For manual editing of the CSV files, the default editor for most users will likely be Microsoft Excel, which recognizes the CSV file format and automatically loads and formats the data. Any text editor may also be used (e.g., Notepad, etc.) to edit CSV files, as well as any number of free CSV file editors found online.

*Note that one significant limitation of editing CSV files with Microsoft Excel is that an undesired data conversion will occur when opening a CSV file with leading 0's (zeros) in alpha-numeric fields. For example, a process name, or code value with all numeric values will be converted to a numeric value with leading zeros removed upon opening the file. This can cause values such as '001' to be converted to the number 1 (no leading zeroes).*

To edit a CSV file in MS Excel without having leading zeros removed from fields, perform the following steps:

- 1. Extract the individual .CSV files from the .ZIP file generated using the Export or Download Template function to your local system (e.g., C:\Users\[username]\Desktop)
- 2. Open the MS Excel application (Note: <u>NOT</u> by double-clicking the file, just open the application itself)
- 3. Click on the *Data* tab
- 4. Click *From Text* on the ribbon bar of the *Data* tab. A file selection dialog will be opened.
- 5. Navigate to where you extracted the files from the .ZIP file and select one of the file (e.g., Processes.csv), then click *Import*. The Text Import Wizard dialog is opened.
- 6. Ensure the *Delimited* file type option is selected, then click *Next*.
- 7. Ensure *Comma* is the only item selected in the *Delimiters* section and click the *Next* button.
- 8. In the *Data Preview* section, select field that could contain leading zeros (e.g., the EmissionUnitId and ProcessId columns) and select the *Text* option in the *Column data format* section. Repeat for all columns that could contains leading zeros you want to retain in the value.
- 9. Click *Finish*.

Note: The file can then be edited and saved as an MS Excel document, but you will need to save as .CSV file format before it can be imported back into SLEIS (through *File -> Save As* dialog in MS Excel, choose .csv file format).